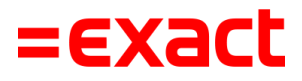

# **Handleiding Peppol Multivers**

Versie: 2.0<br>Datum: 10 r 10 november 2022

> To all deliveries, transactions, services and licensing the Exact General Terms and Conditions apply, which are filed with the CoC Haaglanden. A copy will be sent to you upon request or can be downloaded from www.exact.com.

### Inhoud

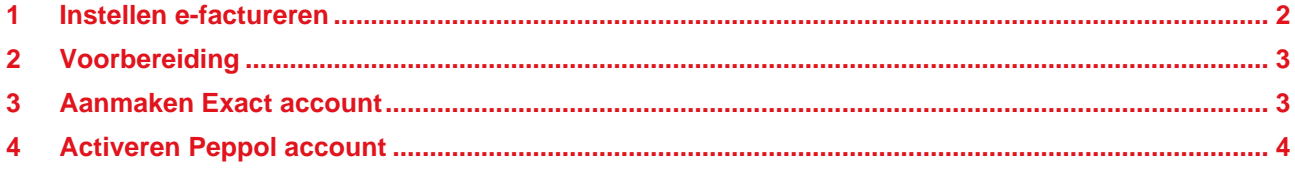

### <span id="page-2-0"></span>1 Instellen e-factureren

Voor het versturen van elektronische facturen versturen via het Peppol netwerk maken we gebruik van het access point van Exact. Hiervoor dient u zich bij Exact te registreren. Met het aanmaken van een Exact account wordt automatisch een Peppol account voor u aangemaakt. Nadat uw Exact account is geverifieerd, kunt u uw Peppol account activeren en verifiëren.

In het tabblad 'E-factureren' in het onderdeel Bedrijfsgegevens kunt u een Exact account aanmaken en uw Peppol account activeren.

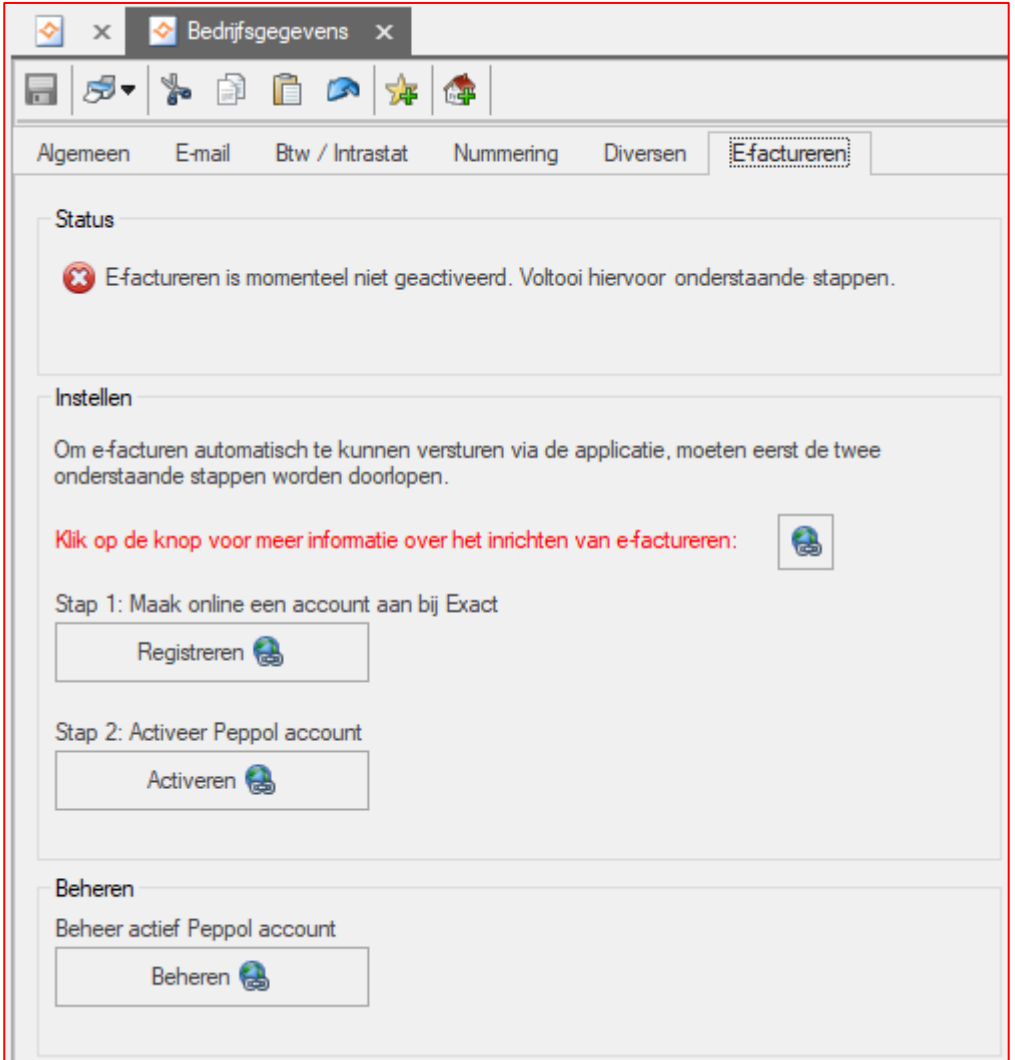

## <span id="page-3-0"></span>2 Voorbereiding

Voor een efficiënte overstap dient u zich goed voor te bereiden. Voer hiervoor de volgende stappen uit:

- Controleer of de gebruikersnaam en wachtwoord van de huidige Peppol provider is ingevuld (Extra -> Opties -> tabblad Diversen)
- Bepaal vanuit welke administratie e-facturen via Peppol worden verstuurd.
- **Let op**: wanneer er vanuit meerdere administraties e-facturen via Peppol worden verstuurd, moet voor elke administratie een Exact account worden aangemaakt.
- Zoek met behulp van www.kvk.nl/zoeken de bedrijfsnaam zoals die is geregistreerd bij de KVK en leg deze naam vast als registratienaam in de bedrijfsgegevens van de administratie\* (Algemeen -> Onderhoud -> Algemene gegevens -> Bedrijfsgegevens -> tabblad Diversen)
- Controleer of de onderstaande gegevens correct zijn vastgelegd in de administratie:
- KVK-nummer en registratienaam\* (Algemeen -> Onderhoud -> Algemene gegevens -> Bedrijfsgegevens -> tabblad Diversen)
- Standaardrekening aanvinken (van bankrekening met IBAN-nummer) (Algemeen -> Onderhoud - > Bankgegevens)
- Btw-nummer (Algemeen -> Onderhoud -> Algemene gegevens -> Bedrijfsgegevens -> tabblad Btw / Intrastat)
- E-mailadres afzender (Algemeen -> Onderhoud -> Algemene gegevens -> Bedrijfsgegevens -> tabblad E-mail)

\* alleen voor Nederlandse administraties

#### <span id="page-3-1"></span>3 Aanmaken Exact account

Druk hiervoor op de knop 'Registreren':

- Er wordt gecontroleerd of alle verplichte velden in Multivers zijn ingevuld.
- In uw browser wordt de pagina 'Exact Shared Cloud Services' geopend:

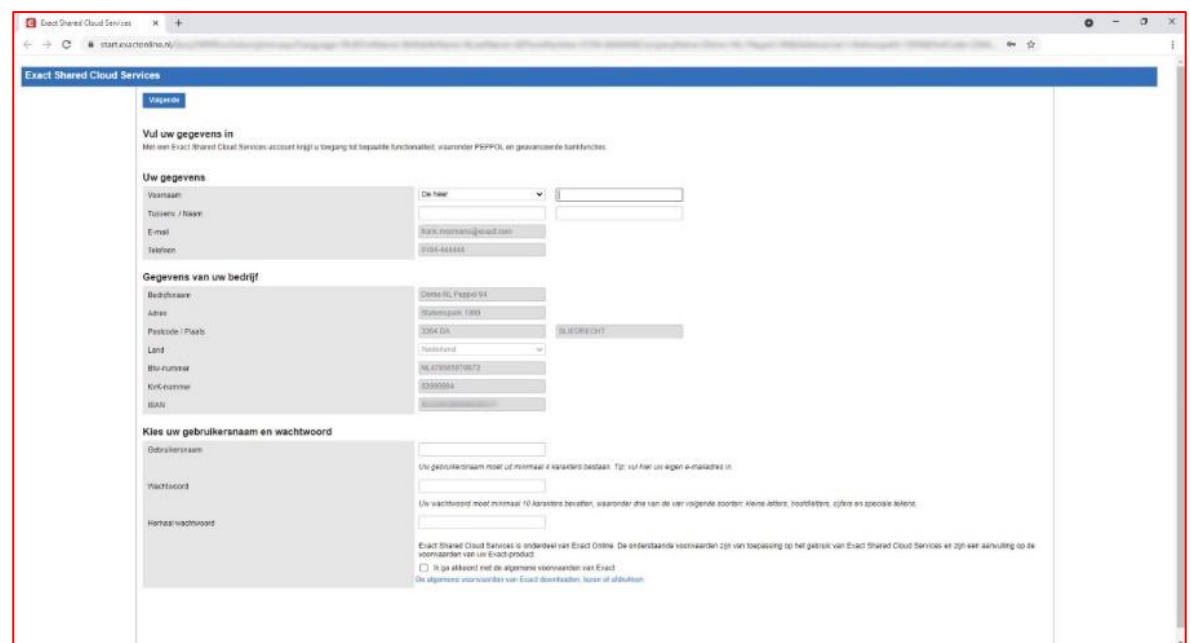

- Uw gegevens en het gegevens van uw bedrijf zijn overgenomen vanuit Multivers. U dient alleen een gebruikersnaam en wachtwoord aan te maken.
	- o **Tip:** gebruik hiervoor uw e-mailadres.
- U ontvangt een bevestigingsmail 'Welkom bij Exact Shared Cloud Services'. Klik op de knop 'Bevestigen en instellen'.
- Uw e-mailadres wordt bevestigd, waarna u de verificatie in twee stappen kunt instellen. Hiervoor moet u inloggen met uw gebruikersnaam en wachtwoord.
- Installeer een verificatieapp op uw mobiele telefoon wanneer Microsoft Authenticator (Apple) of Google Authenticator niet is geïnstalleerd. Haal daarna de verificatiecode op en voer deze in.
- De verificatie is afgerond. U kunt het scherm 'Welkom bij Exact Shared Cloud Services' sluiten en teruggaan naar Multivers.

#### <span id="page-4-0"></span>4 Activeren Peppol account

Druk hiervoor op de knop 'Activeren':

- In Multivers wordt een venster geopend. Meld u aan met uw gebruikersnaam, wachtwoord en verificatiecode. Op het scherm verschijnt een melding dat het activeren van uw Peppol account is gelukt.
- Daarna moet u zich opnieuw aanmelden met uw gebruikersnaam, wachtwoord en verificatiecode om de gegevens van uw Peppol account te verifiëren. Het volgende scherm verschijnt:

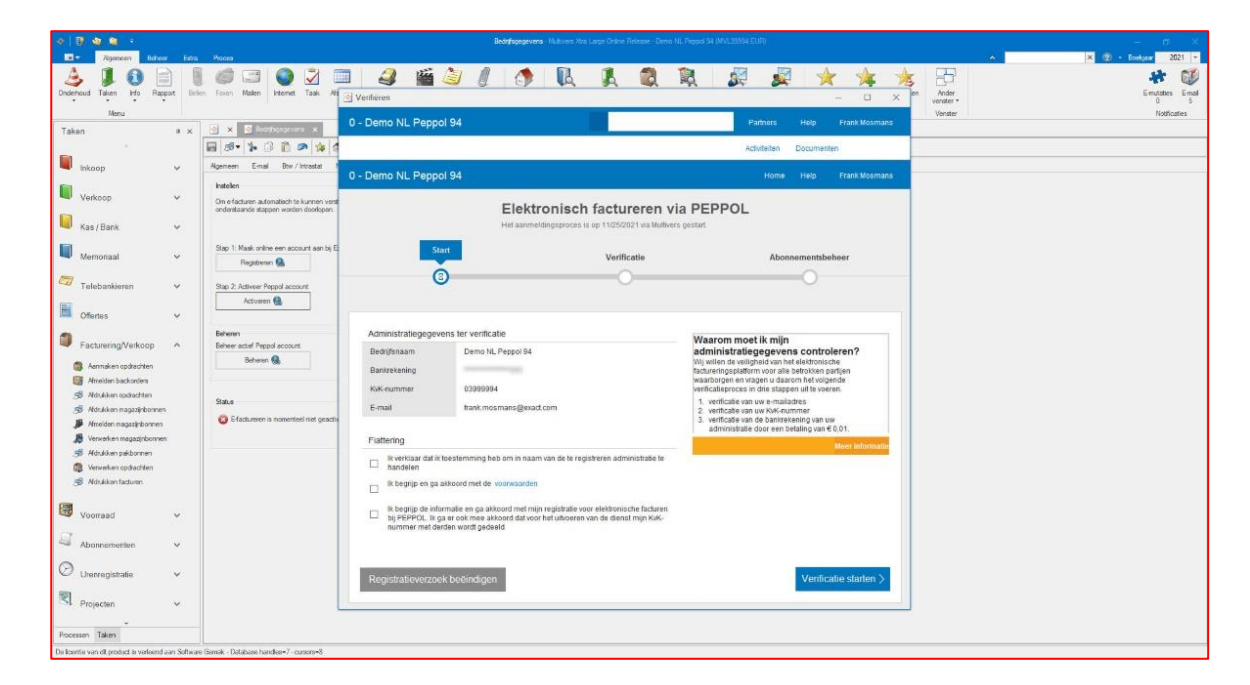

• Bij het starten van de verificatie wordt het KvK-nummer en uw bedrijfsnaam automatisch geverifieerd\*.

• Om uw bankrekening te verifiëren drukt u op de knop 'E-mail versturen'. U ontvangt dan een e-mail. Klik op de knop in de mail of plak de url in uw browser om verder te gaan met uw registratie.

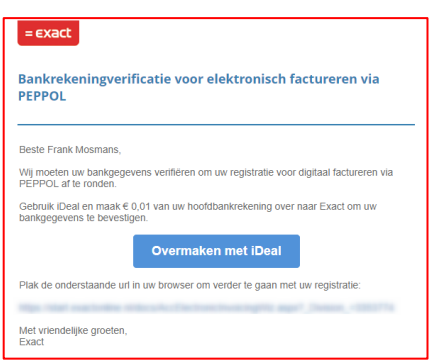

• Volg de stappen in uw browser om € 0,01 over te maken via iDEAL (Nederland) of SEPA Direct Debit (België).

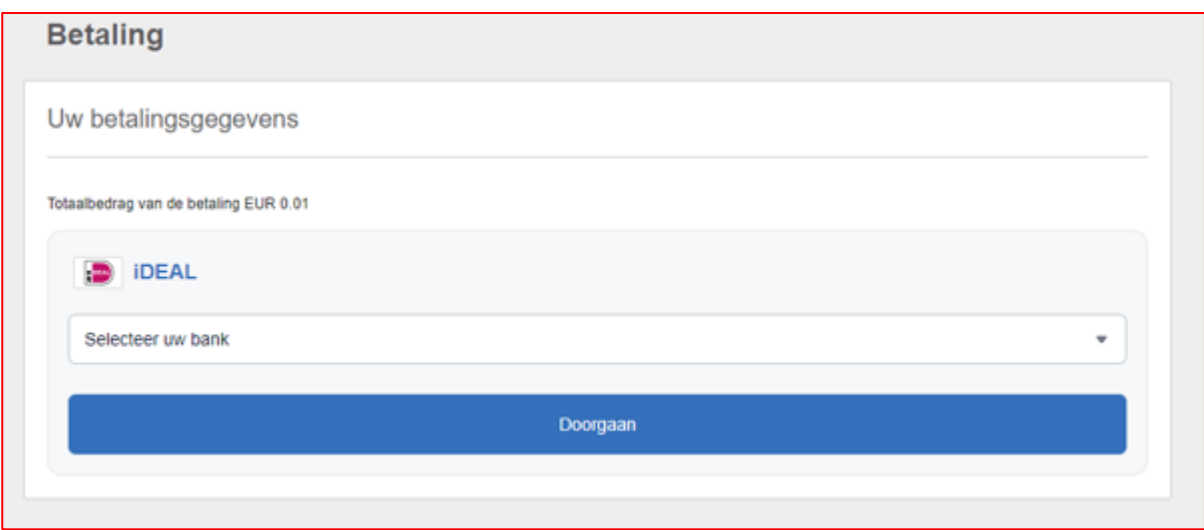

• Na het overmaken is de activatie van uw Peppol account afgerond. U kunt elektronische facturen versturen via het Peppol netwerk.

\* alleen voor Nederlandse administraties